The first step in this process is to navigate to the 106 form [link.](https://help.tn.gov/csm_portal?id=sc_cat_item&sys_id=6f81da98db49ac9067352a59139619df) Returning users will be able to log in directly. First time users, however, will need to register. They can do so by clicking the "Register" link:

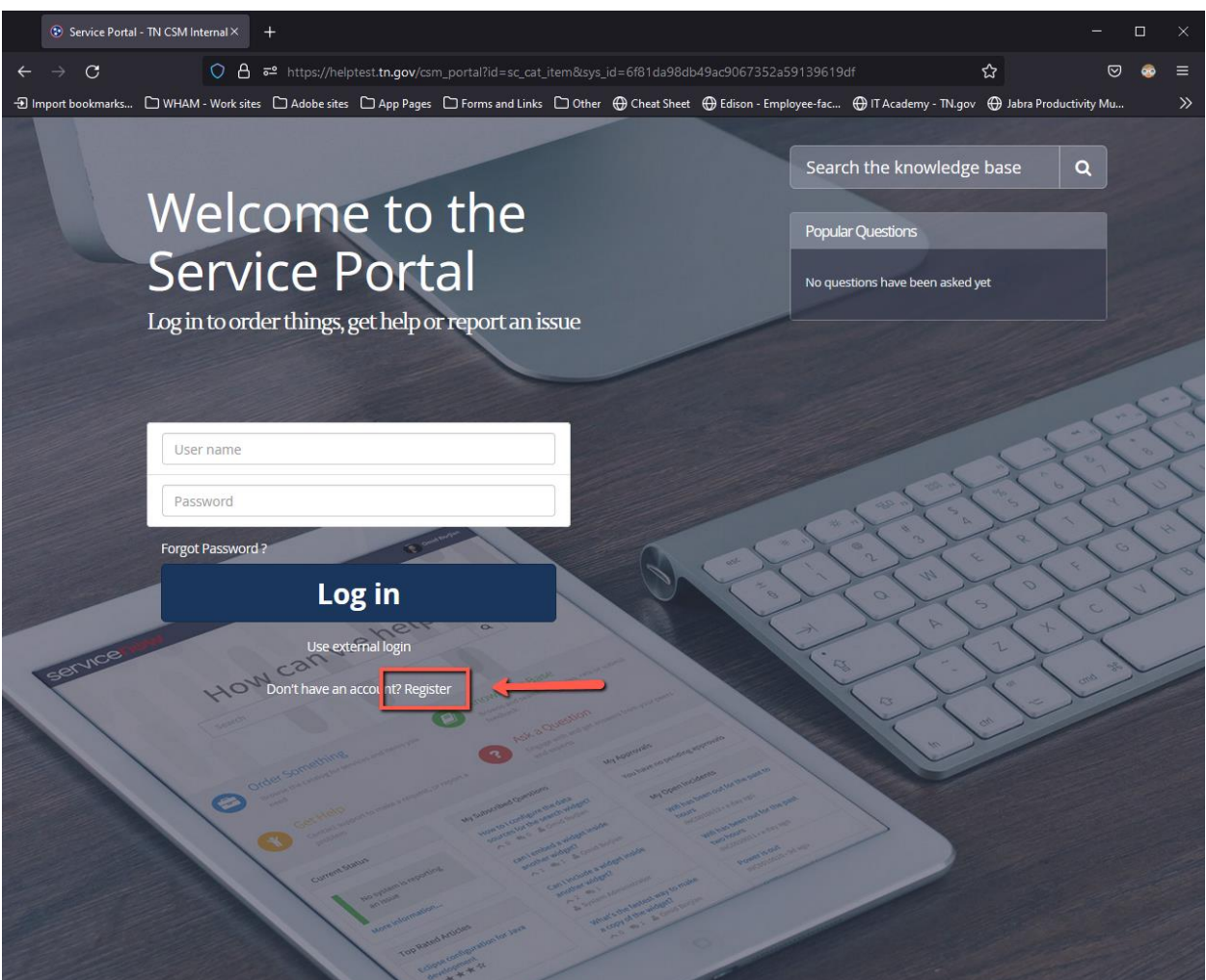

The registration form will prompt users for their first and last name, and an email address. They will also need to click the checkbox for the reCAPTCHA verification:

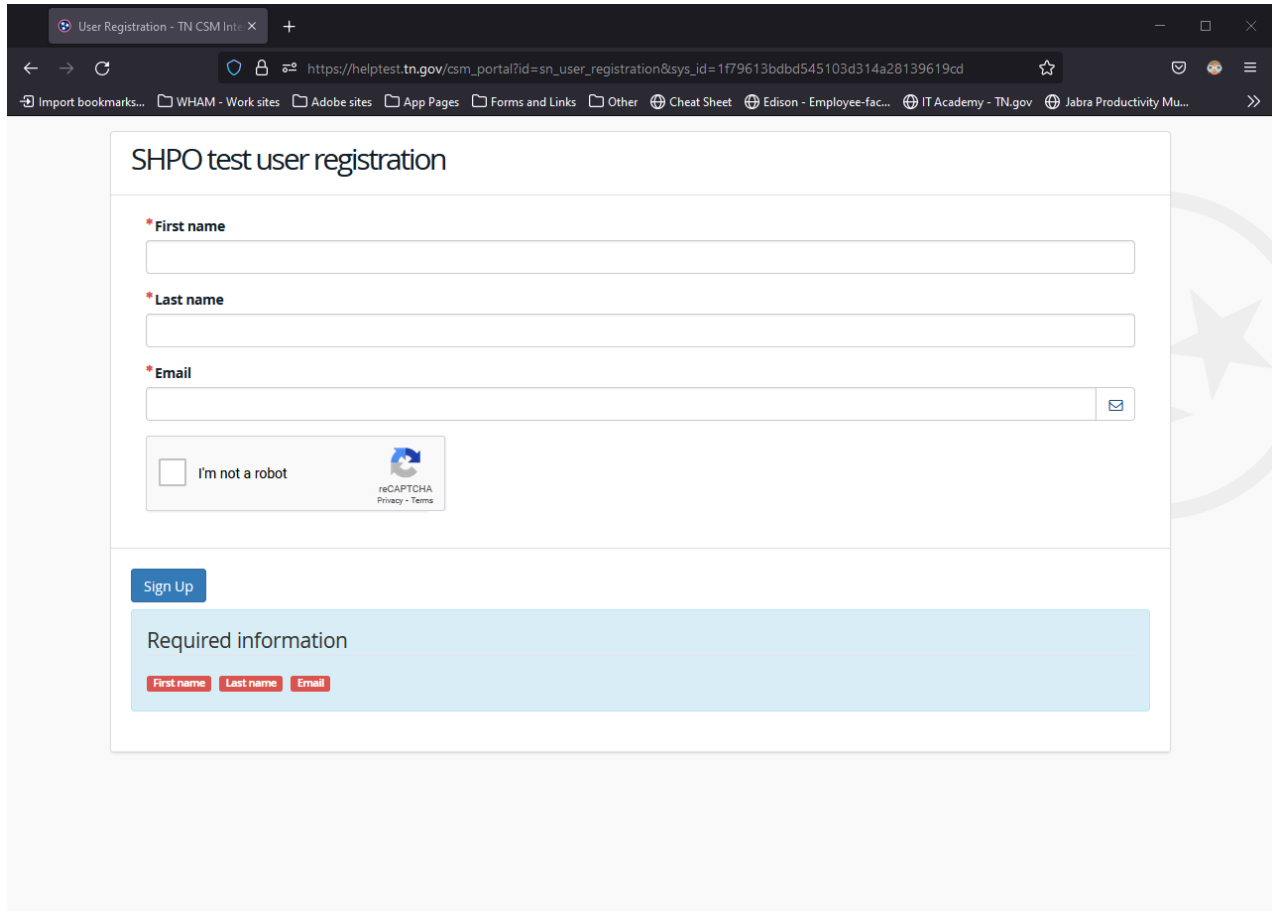

After clicing the "Sign Up" button, users will receive this notification. The key point to note here is that they will receive TWO emails in this process…one to verify their email address, and a second to create their password.

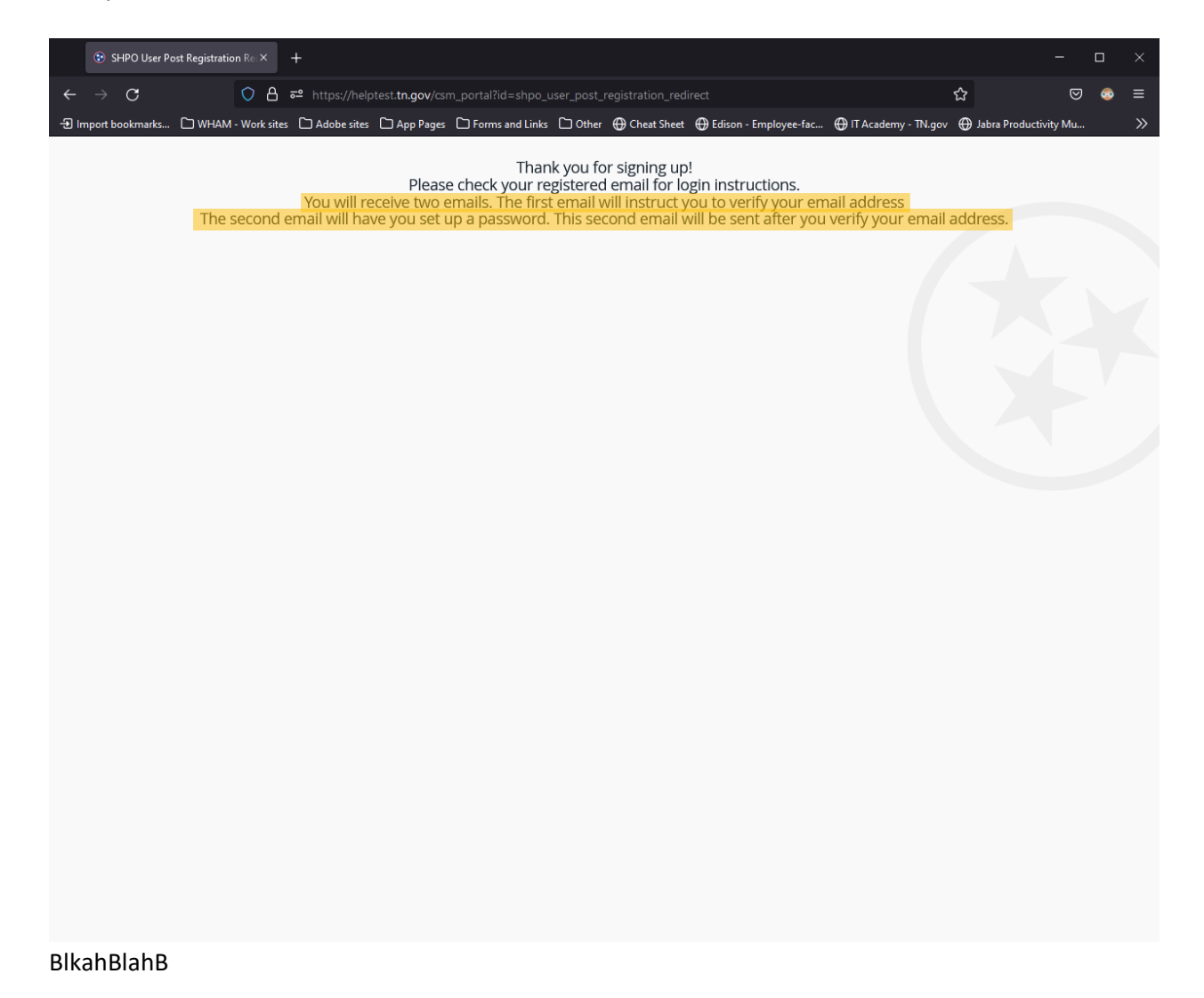

Users will receive this email first. To confirm their email address and have the system generate a user account, they will click on the "Verify Account" link shown here:

i.

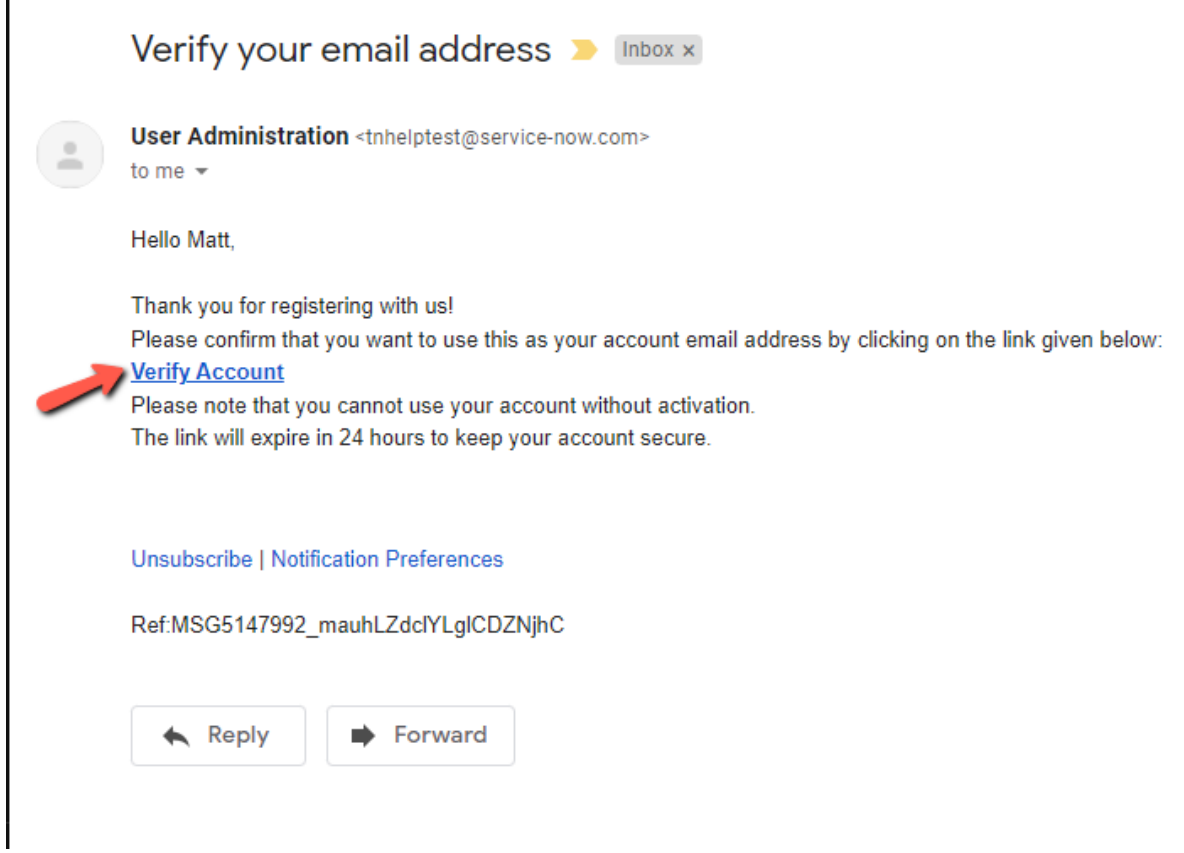

A notification should appear in a new tab stating the account has been verified and reminding them of the second email being sent:

Your email address has been verified. Please check your registered email for a link that will let you set up a password. Thank you!

The second email will prompt users to set up their password. They can do so using the appropriately worded link shown here:

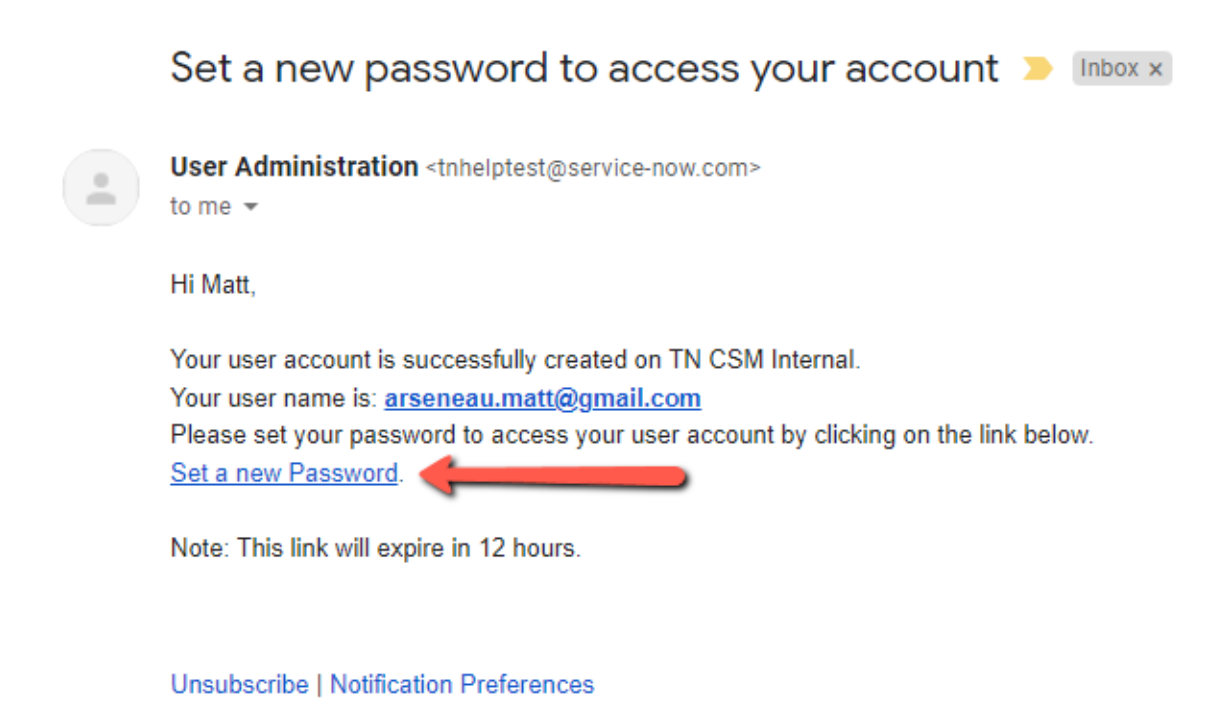

Ref:MSG5147993\_HNuUkrJbUgEtxXYwyepx

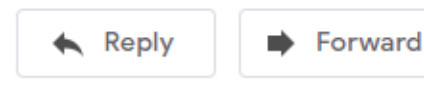

Password requirements follow State standards for complexity and security. After choosing a sufficient password, click on the "Reset Password" button:

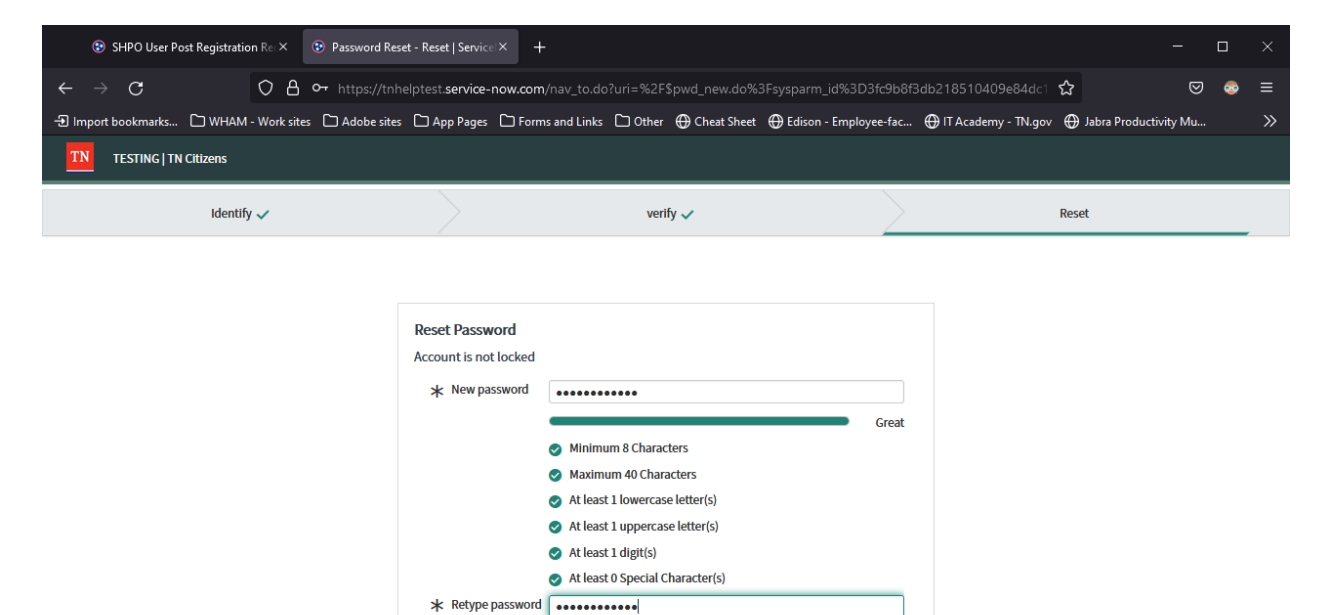

A Passwords must match Show passwords

 $\mathfrak{O}$ 

## The confirmation screen showing the password has been set correctly:

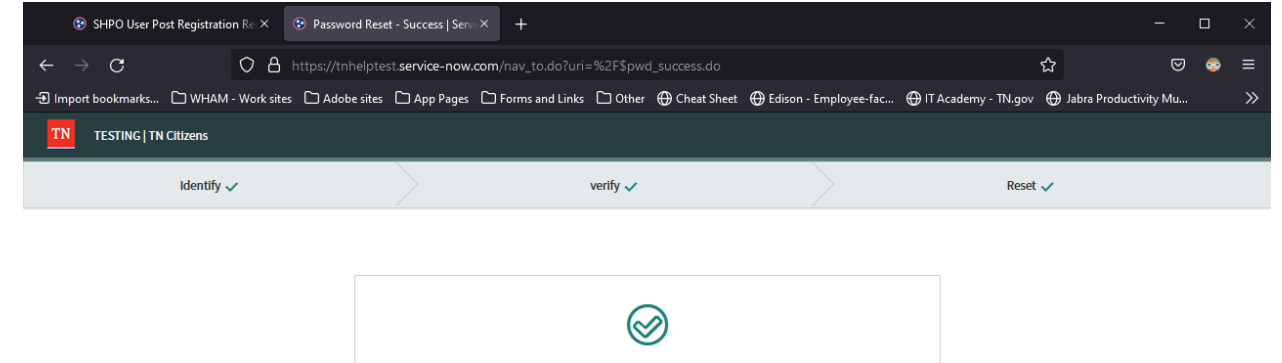

**Password Reset Success** 

Done

After the registration process is complete, users will need to close out of the tab navigate back to the original 106 form [link](https://help.tn.gov/csm_portal?id=sc_cat_item&sys_id=6f81da98db49ac9067352a59139619df) and log in. The username will be the email address they've verified, and they will use the password they just created:

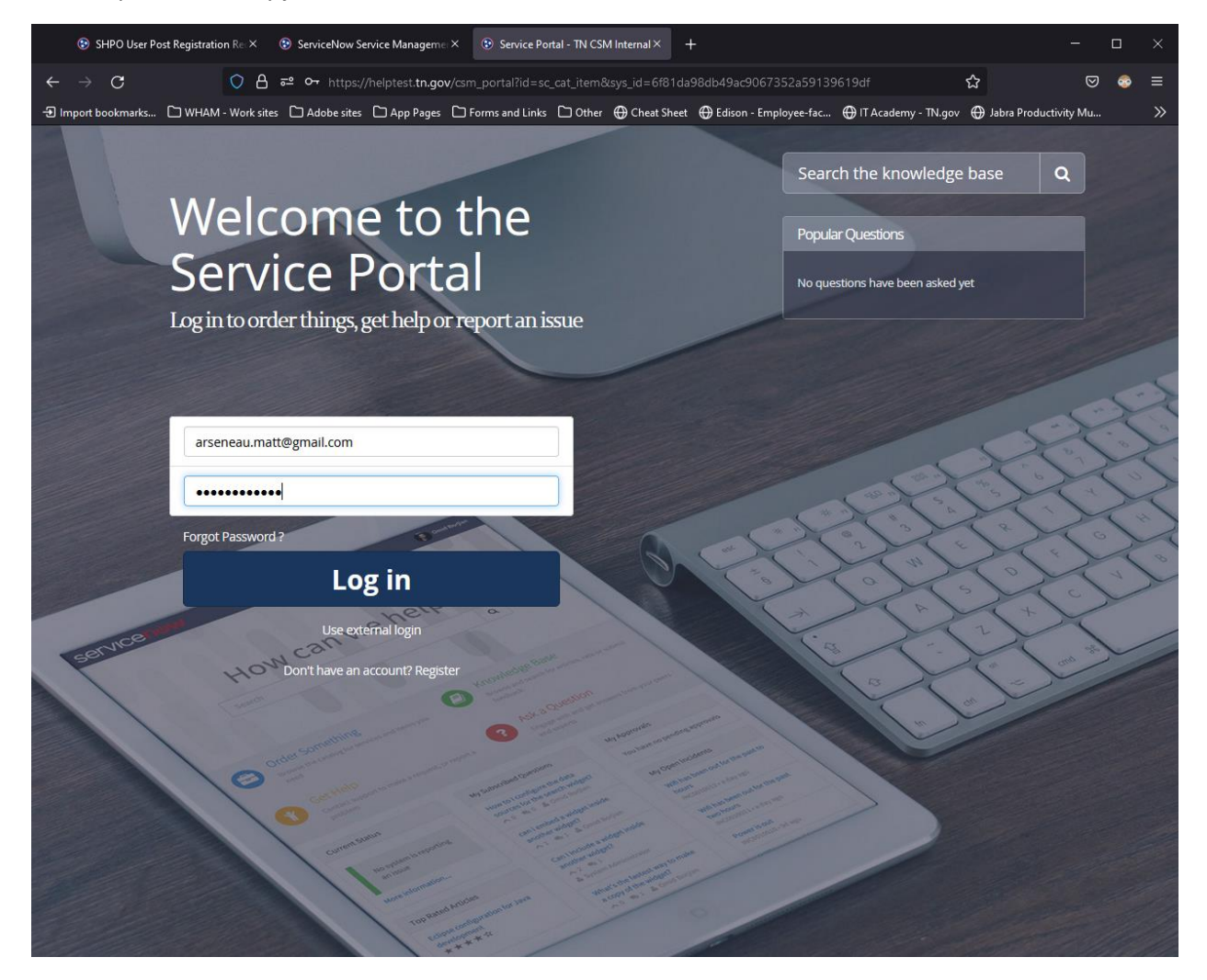

If the registration process is successful, users will be redirected to the Section 106 form upon login. They will now be able to fill out the form and attach reports for submission.

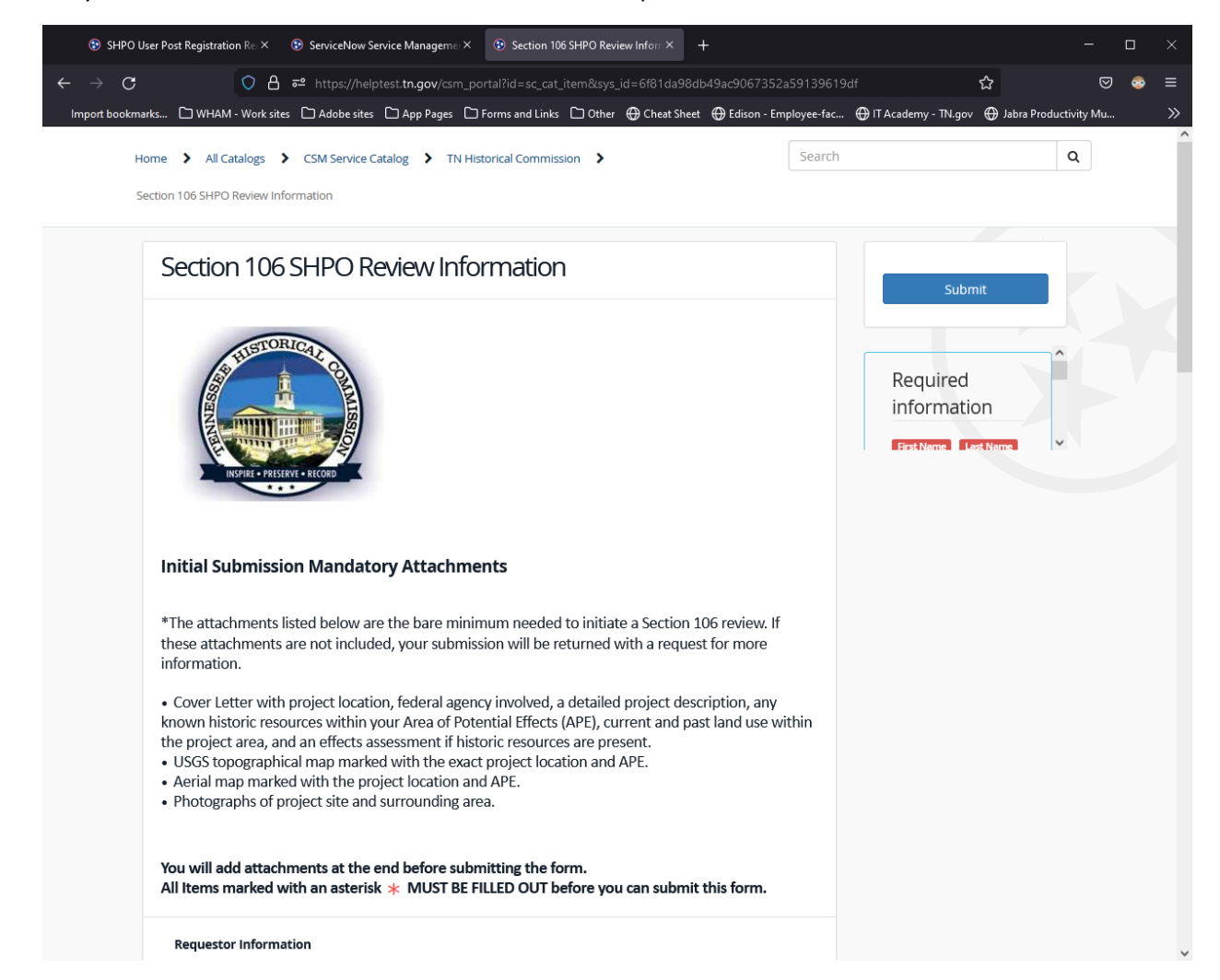